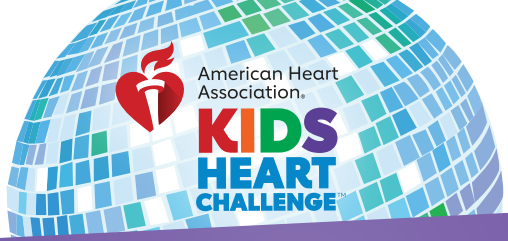

# *PARTICIPANT* HOw tO send emails & ecards

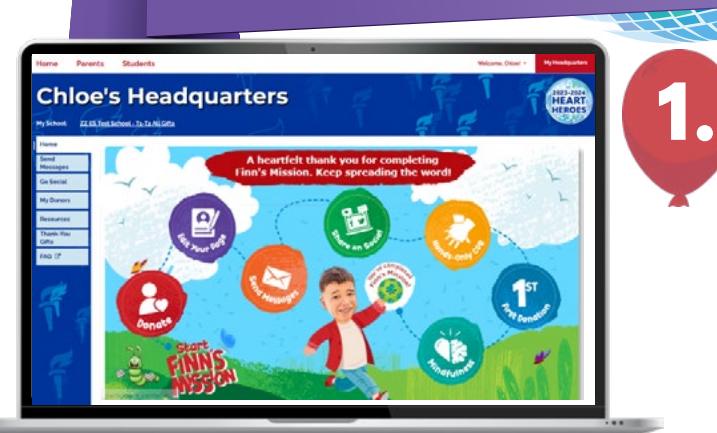

### LOG IN TO YOUR HQ

Go to **heart.org/schools**. Click the red **"Student/Coordinator Log In"** button at the top of the page.

Student/Coordinator Log In v

Enter your username and password.

*Forgot your username or password? Follow the directions on the screen for help.*

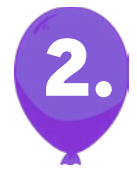

## SEND MESSAGES

Locate **"Send Messages"** tab under the **"Home"** tab of your Headquarters.

Or scroll down on the homepage to find the shortcut **"Spread the Word!"**  box under **"Reach Your Goal"** section. Click the icons to share via Email, Text, Facebook Messenger or create a Facebook post.

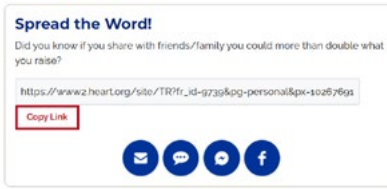

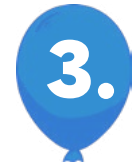

#### START SENDING

#### **To send emails:**

Select the contact list you want to email.

Select the message you want to send.

Click **"Copy Recipients"** and paste the list into the BCC line of a new email in your personal/work email account (i.e. Google, Outlook, Yahoo).

Click **"Copy Message"** and paste it into the body of your new email.

Enter subject in subject line and send!

**To send ecards:**

**Chloe's Headquarters** 

ZZ ES Test School - Ta-Ta All Gifts **Send Emails** All Corports

Send e-Card

Click **"Send Ecard."**

**Upload a photo.** *Tip: Make the most out of your personalized ecard by removing the background of your image.* Click **"Next."**

Choose your background and click **"Next."**

Use our message or write your own to share why heart health is important to you. Click **"Next."**

The dessel

Add up to 10 email addresses and click **"Send."**